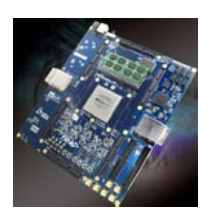

# **Using the Design Security Feather in TR4**

# **FPGA Development Kit**

# **1. Introduction**

This application note describes how user can use the design security features in TR4 FPGA development kit to protect user's designs against unauthorized copying, reverse engineering, and tampering of configuration files. This application note provide the hardware and software requirements for TR4 board and provides configuration flow for implementing a secure design.

Design security is an important consideration for digital designers, especially in today's highly competitive commercial and military environments.The TR4 board feathers design security play an important role in larger and more critical system components. Altera Stratix® IV GX FPGA (EP4SGX230C2/EP4SGX530C2) address these concerns with the ability to decrypt a configuration bitstream using the 256-bit Advanced Encryption Standard (AES) algorithm, an industry standard encryption algorithm.For more information about design security features, please refer Altera application note *" AN556: Using the Design Security Features in Altera FPGAs"*.

# **2. Hardware and Software Requirements**

This section provides the hardware and software requirements for the TR4 board design with security feature. When using this feature, user must make sure that specified resistances on TR4 board connection rightly, to select "*FPP with design security feature and/or decompression enabled*" Configuration Scheme for FPGA. A volatile or non-volatile key is stored in the FPGAs. The key is programmed before the FPGAs is configured and enters user mode.

# **2.1 Hardware Requirements**

## **2.1.1 Resistance connection**

TR4 factory default Configuration Scheme is "*Fast passive parallel*", So before using design security features, user must make sure that the resistance R451,R452,R453, R454 one the TR4 board connection rightly, to select "*FPP with design security feature and/or decompression enabled*" Configuration Scheme for FPGA. Figure 2-1 shown the location of these resistances and connection of factory default and design security respectively. For more information about design security features, please refer Altera application note *" AN556: Using the Design Security Features in Altera FPGAs"*, and *"Chapter 10: Configuration, Design Security, and Remote System* 

*Upgrades in Stratix IV Devices"* of Altera stratix4\_handbook.

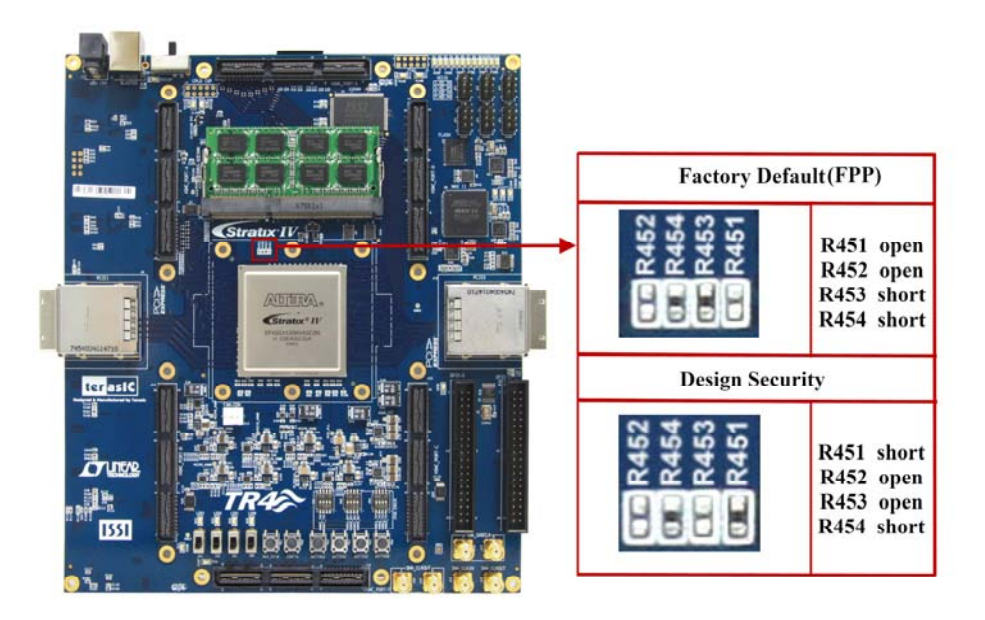

**Figure 2-1 connection of factory default and design security** 

## **2.1.2 Battery Assemble**

FPGAs offer both volatile and non-volatile key storage. The volatile key storage requires battery backup to allow the key to be updated, while the non-volatile key storage allows only one key to be programmed but does not require a battery. If user want to apply design security with volatile key , the user should first install a battery holder on the bottom TR4 board, since factory default don't assemble it and also, don't provide battery holder. Figure 2-2 shows the TR4 board with battery and without battery respectively. The battery holder's part number is *1060TR* produced by *Keystone Electronics Corporation* , The battery is 3V.

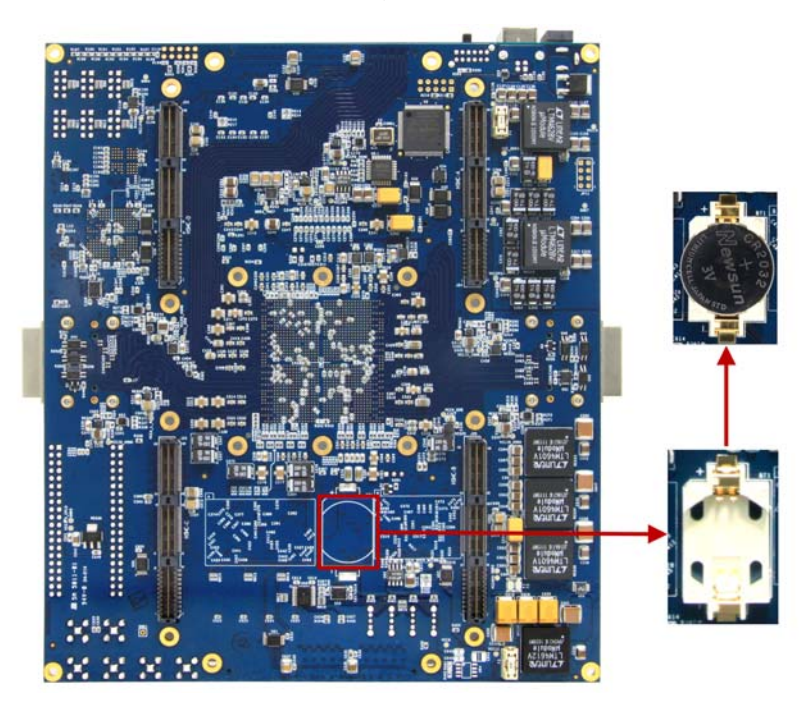

## **2.2 Software Requirements**

TR4 board feathers Stratix IV FPGA, user must use the Quartus® II software version 9.0 or later, To enable the design security feature of 40-nm FPGAs, To enable the design security feature, user can obtain a license file from Altera Technical Support.

## **3. Steps for Implementing a Secure Configuration Demostration**

This section will describe how to design a volatile key to cipher the FPGA, Figure 3-1 shows the PFL interface during Flash Programming. The section will first describe how to Generate .ekp File and Encrypt Configuration File. And then show how to configure Parallel Flash Loader (PFL) in programming a parallel flash device.

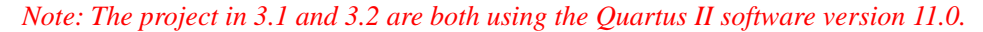

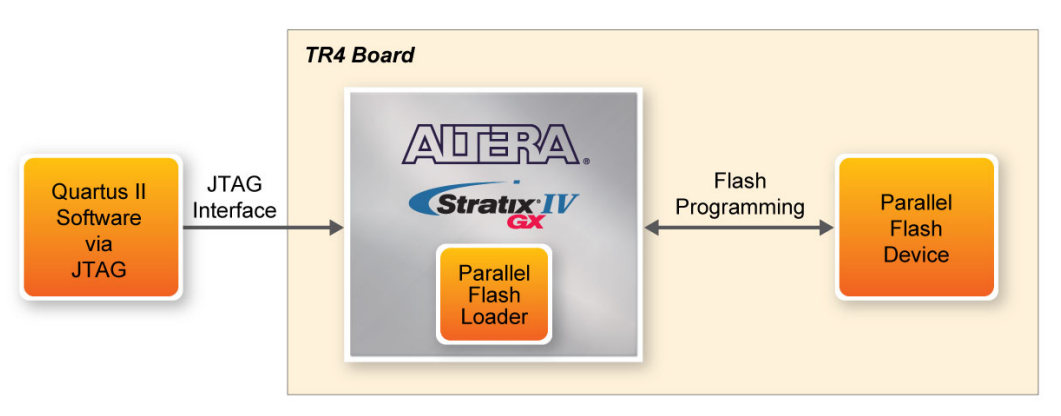

**Figure 3-1 PFL Interface During Flash Programming** 

## **3.1 Generate the .ekp File and Encrypt the Configuration File**

To generate a .ekp file and encrypt your configuration file using Quartus II Software, follow these steps:

- 1. Obtain a license file to enable the design security feature from Altera Technical Support.
- 2. Start the Quartus II software.
- 3. On the **Tools** menu, click **License Setup**. The Options dialog box displays the License Setup options.
- 4. In the License file field, enter the location and name of the license file, or browse to and select the license file.
- 5. Click **OK**.
- 6. Compile the design you want to encrypt with one of the following options:
	- a. On the **Processing** menu, click **Start Compilation**
	- b. On the **Processing** menu, point to **Start** and click **Start Assembler**.
	- An unencrypted SRAM Object File (.sof) is generated.
- 7. On the **File** menu, click **Convert Programming Files**. The **Convert Programming Files** dialog box appears,as shown in Figure 3-2.

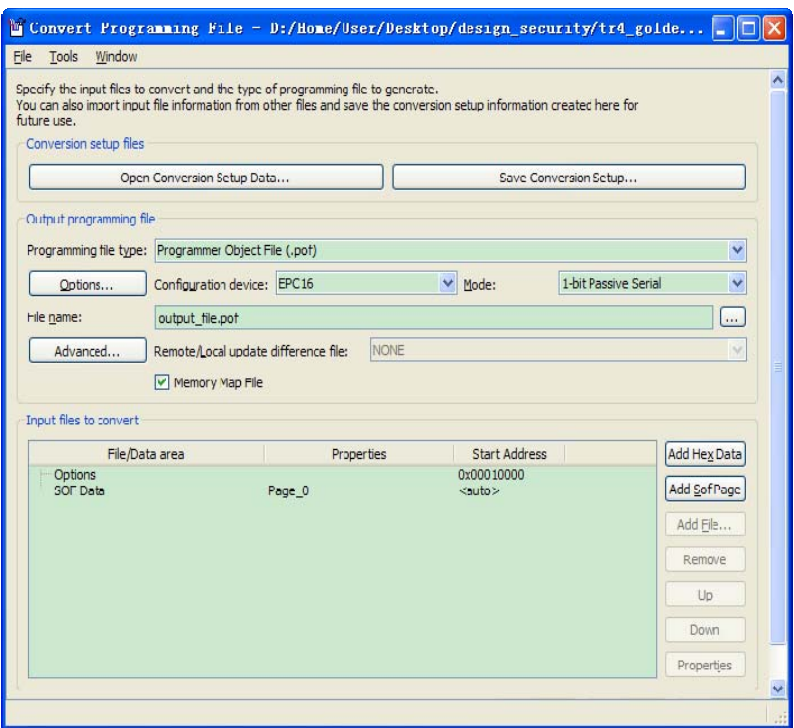

**Figure 3-2 Convert Programming Files Dialog Box** 

- a. In the **Convert Programming Files** dialog box, select the programming file type from the **Programming** file type list. In this demonstration, select "Programmer Object File(.pof)".
- b. In the **Configuration** device dialog box, select CFI\_512Mb, match the flash type on TR4 board.
- c. In the **Mode** dialog box, select "Fast Passive Parallel".
- d. Type the file name in the **File** name field, or browse to and select the file.
- e. Under the Input files to convert section, click SOF Data.
- f. Click **Add File** to open the **Select Input File** dialog box.
- g. Browse to the unencrypted SOF file and click Open. Still highlight SOF Data. Click **Properties**, SOF Data **Properties** dialog box appears, and set each item as shown in Figure 3-3.

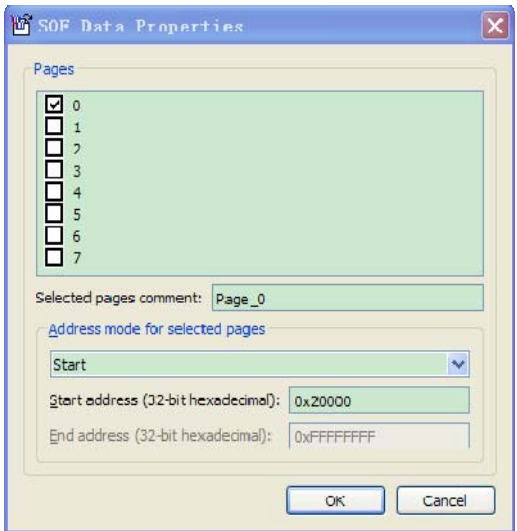

**Figure 3-3 SOF Data Properties dialog box** 

- h. Click **OK**.
- i. Click **Options**, and **Options** dialog box appears, and set each item as shown in Figure 3-4.

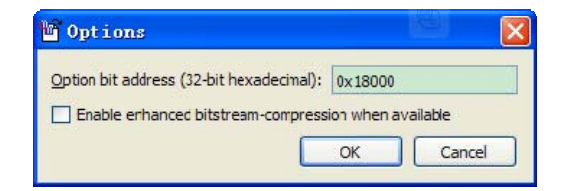

**Figure 3-4 Options dialog box**

- j. Click **OK**.
- k. Under the Input files to convert section, click on the SOF file name. The field is highlighted
- l. Click **Properties**. The SOF Files **Properties**: Bitstream Encryption dialog box appears, as shown in Figure 3-5.
- m. In the **SOF Files Properties**: Bitstream Encryption dialog box, turn on **Generate** encrypted bitstream. as shown in Figure 3-5.

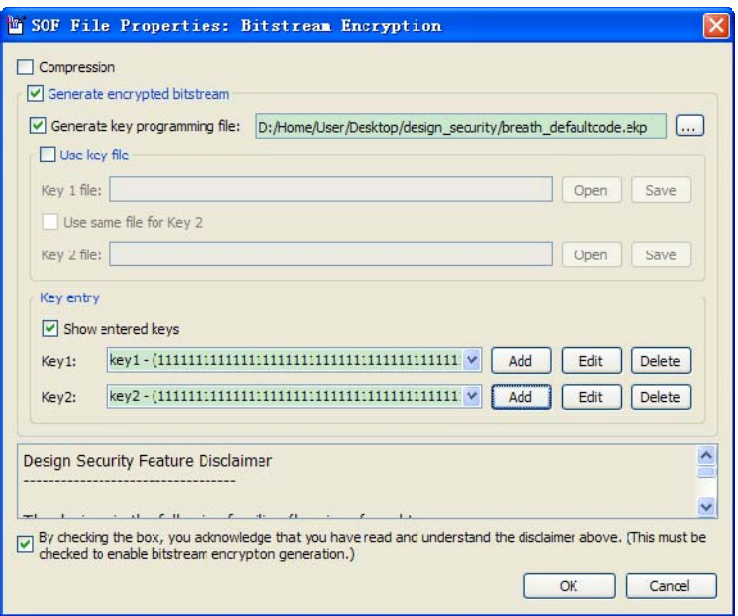

**Figure 3-5 SOF Files Properties: Bitstream Encryption**

- n. Turn on **Generate** key programming file and type the .ekp file path and file name in the text area, or browse to and select <filename>.ekp.
- o. Add the keys to the pull-down list either with a .key file or the Add button. The Add and Edit buttons bring up the **Key Entry** dialog box. The Delete button deletes the currently selected key from the pull-down list, as shown in Figure 3-6. Key Entry Method is Keyboard, set the key to all "1". Key 2 is also the same as shown in Figure 3-5.

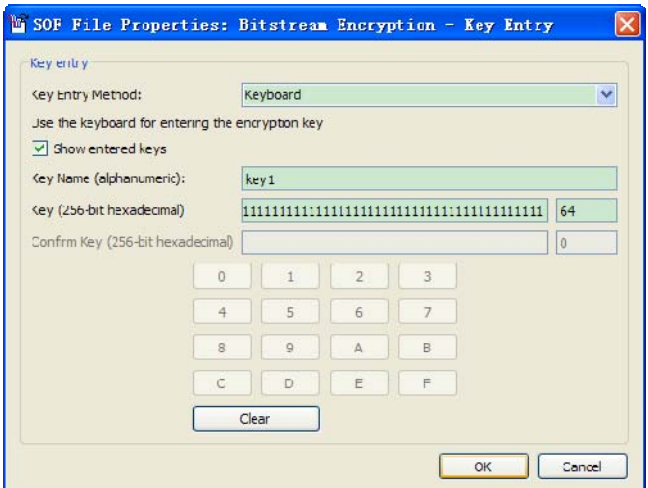

**Figure 3-6 Key Entry dialog box** 

p. Click OK. The **Convert Programming Files Dialog Box** shown as Figure 3-7.

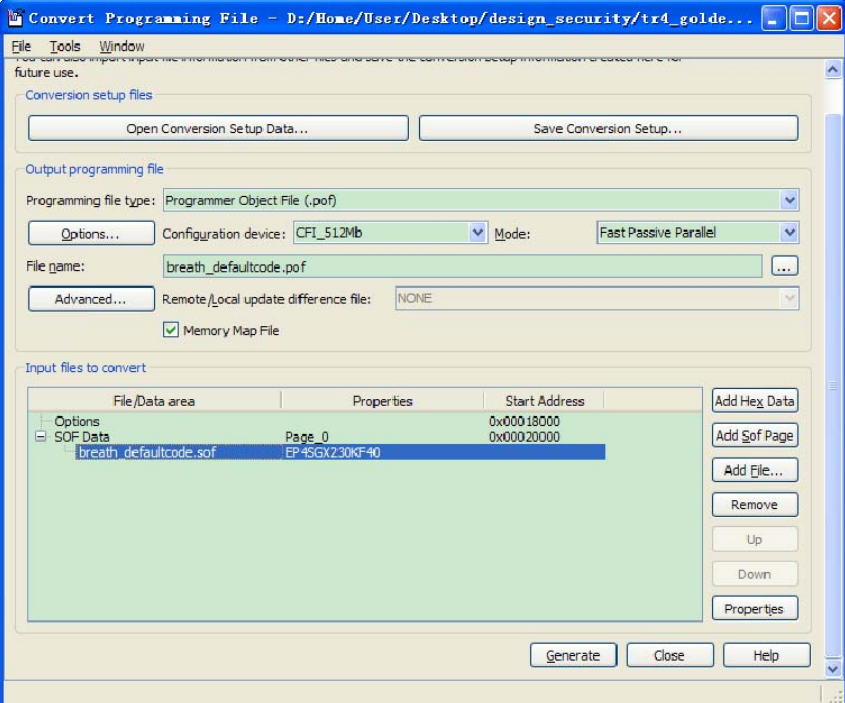

**Figure 3-7 Convert Programming Files Dialog Box**

8 In the **Convert Programming Files** dialog box, click OK. The <filename>.ekp and encrypted configuration file are generated in the same project directory.

# **3.2 Using Parallel Flash Loader**

The FPGA-based PFL is a soft intellectual property (IP) core within the FPGA that bridges the JTAG and parallel flash interfaces. With the PFL, you can use the serial programming bitstream from the JTAG interface to control the flash data, address, and control pins for flash programming. The JTAG interface simplifies the flash programming process because it reduces the number of pins required and shares the same interface as the flash device. For more information about PFL, please refer Altera application note *" AN478: Using FPGA-Based ParallelFlash Loader with the* 

## *Quartus II Software"*.

## **3.2.1 Instantiation the Parallel Flash Loader Megafunction**

The project is designed base **Block Diagram/Schematic File**.Perform the following steps to generate the PFL instantiation:

- 1. On the Tools menu in the Quartus II software, click **MegaWizard Plug-In Manager**.
- 2. On page 1, click **Create a new custom megafunction variation**. Click **Next**. Page 2a appears As shown in Figure 3-8.

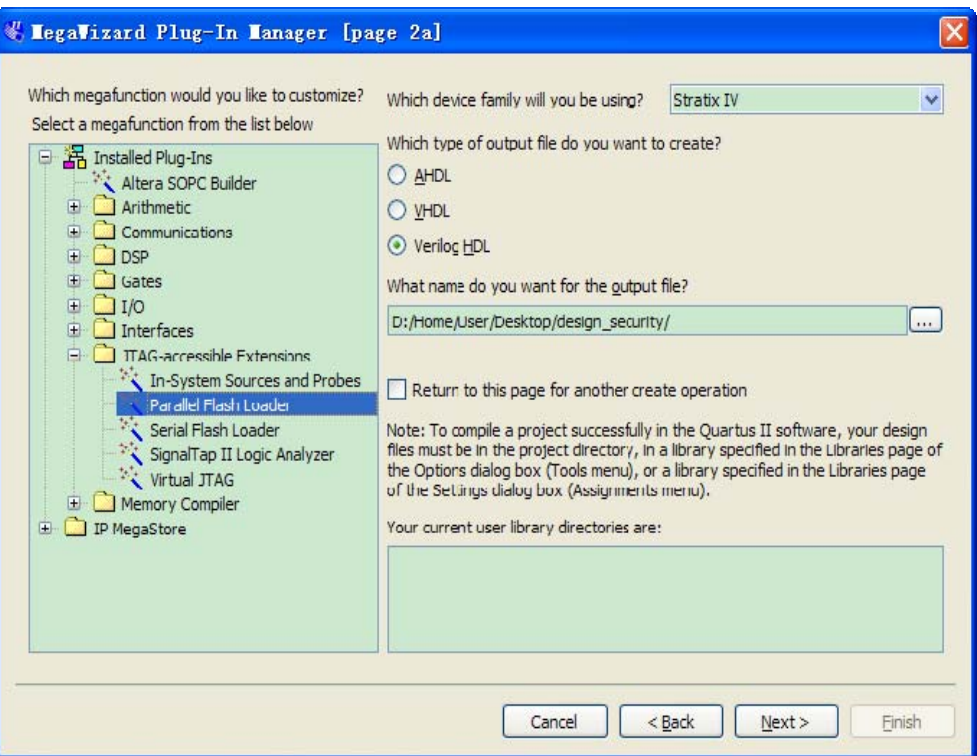

**Figure 3-8 MegaWizard Plug-In Manager [page 2a] Dialog Box** 

- 3. In the megafunction list, expand the **JTAG-accessible Extensions** folder and select **Parallel Flash Loader**.
- 4. Make sure in the device family list, select **Stratix IV**.
- 5. In the output file list, select **Verilog HDL** output file type, As shown in Figure 3-8.
- 6. Click Next. **General** page appears and specify value as shown in Figure 3-9.

| MegaVizard Plug-In Manager [page 1 of 8]                                                                                                    |                                                                                |                                          |                                     | ?                      |  |
|----------------------------------------------------------------------------------------------------|--------------------------------------------------------------------------------|------------------------------------------|-------------------------------------|------------------------|--|
| <b>Parallel Flash Loader</b>                                                                                                    |                                                                                |                                          |                                     | Documentation<br>About |  |
| $\boxed{2}$ EDA<br>1 Parameter<br>3 Summary<br>Settings<br>Flash Interface Setting<br>General<br>pfl                                                                                                    | FPGA Configuration<br>Flash Programming                                        | Currently selected device family:        | Stratix IV<br>Match project/default | v                      |  |
| pfl nreset<br>pfl_flash_access_request-<br>pfl_flash_access_granted                                                                                                    | What operating mode will be used?                                              | Flash Programming and FPGA Configuration |                                     | v                      |  |
| flash $addr[240]$ -<br>flash_data[150]-<br>flash_nce<br>flash nwe-<br>flash_noe<br>flash_clk<br>flash nady<br>flash_nreset-<br>pfl_clk<br>fpga_pgm[20]<br>fpga_data[70]-<br>fpga_conf_done<br>fpga_dclk-<br>fpga_nstatus<br>fpga_nconfig-<br>pfl_nreconfigure | What is the targeted flash?<br>Set flash bus pins to tri-state when not in use | CFI Parallel Flash<br>罓                  |                                     | $\checkmark$           |  |
|                                                                                                    |                                                                                | $<$ Back<br>Cancel                       | Next                                | Einish                 |  |

**Figure 3-9 Setting the PFL Megafunction Parameters(Step 1)** 

7. Click Next. **Flash Interface Setting** page appears and specify value as shown in Figure 3-10.

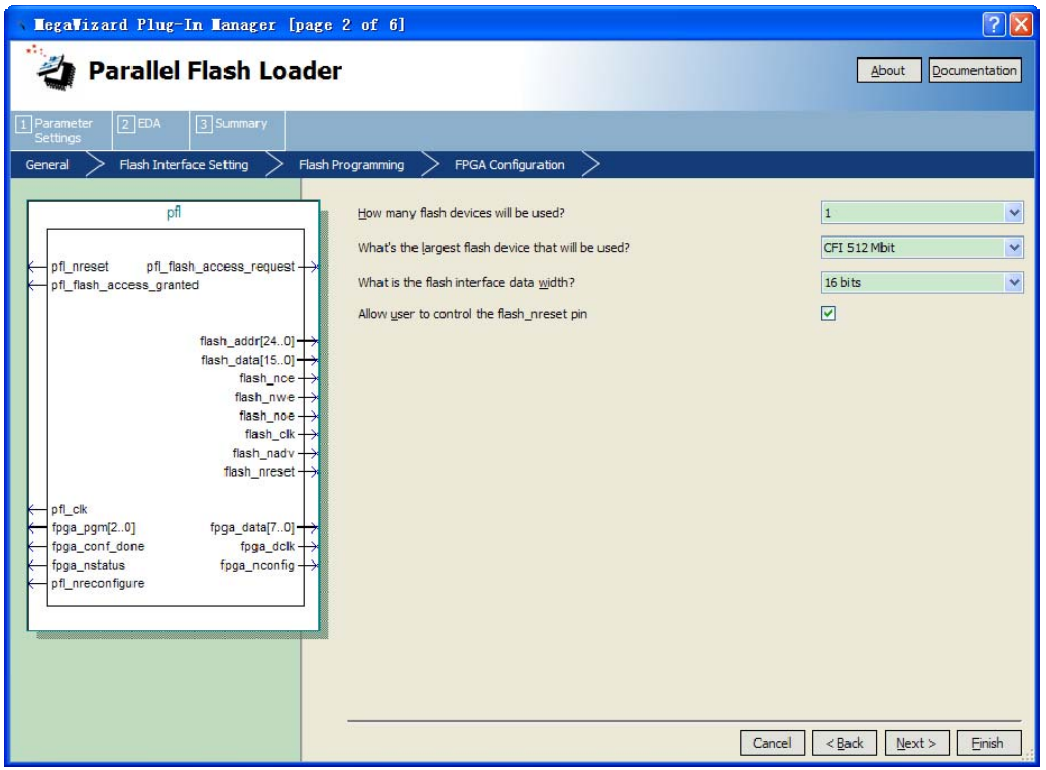

**Figure 3-10 Setting the PFL Megafunction Parameters(Step 2)** 

8. Click Next. **Flash Programming** page appears and specify value as shown in Figure 3-11.

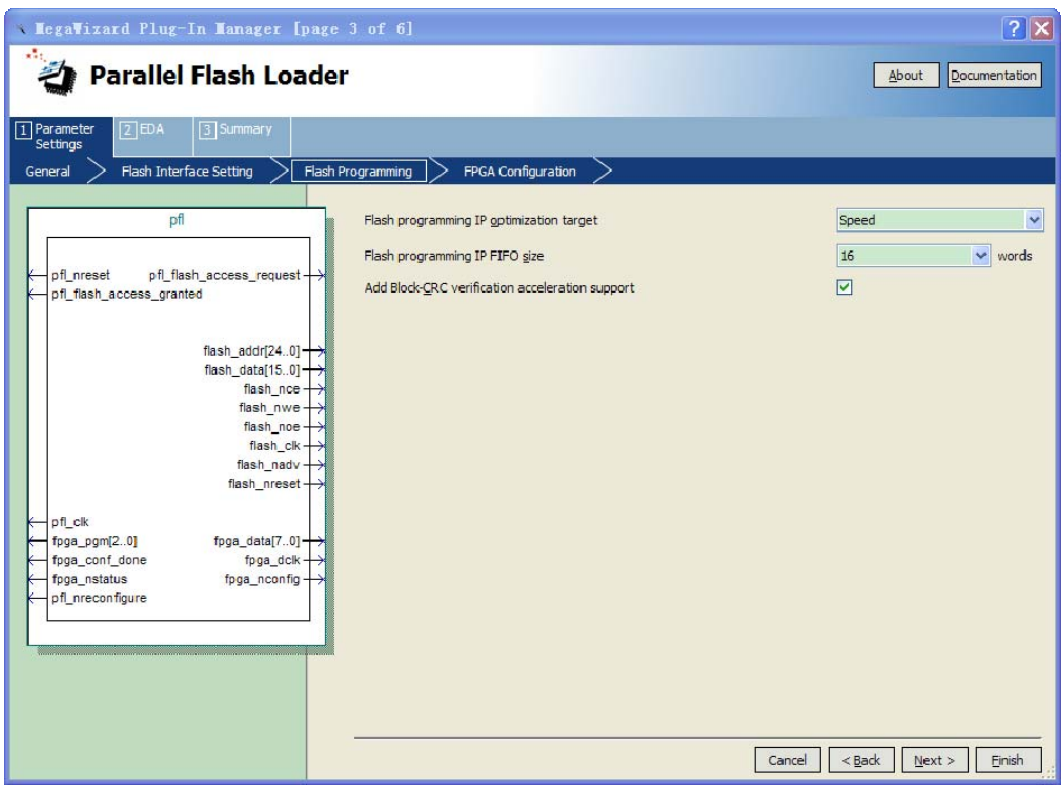

**Figure 3-11 Setting the PFL Megafunction Parameters(Step 3)** 

9. Click Next. **FPGA Configuration** page appears and specify value as shown in Figure 3-12.

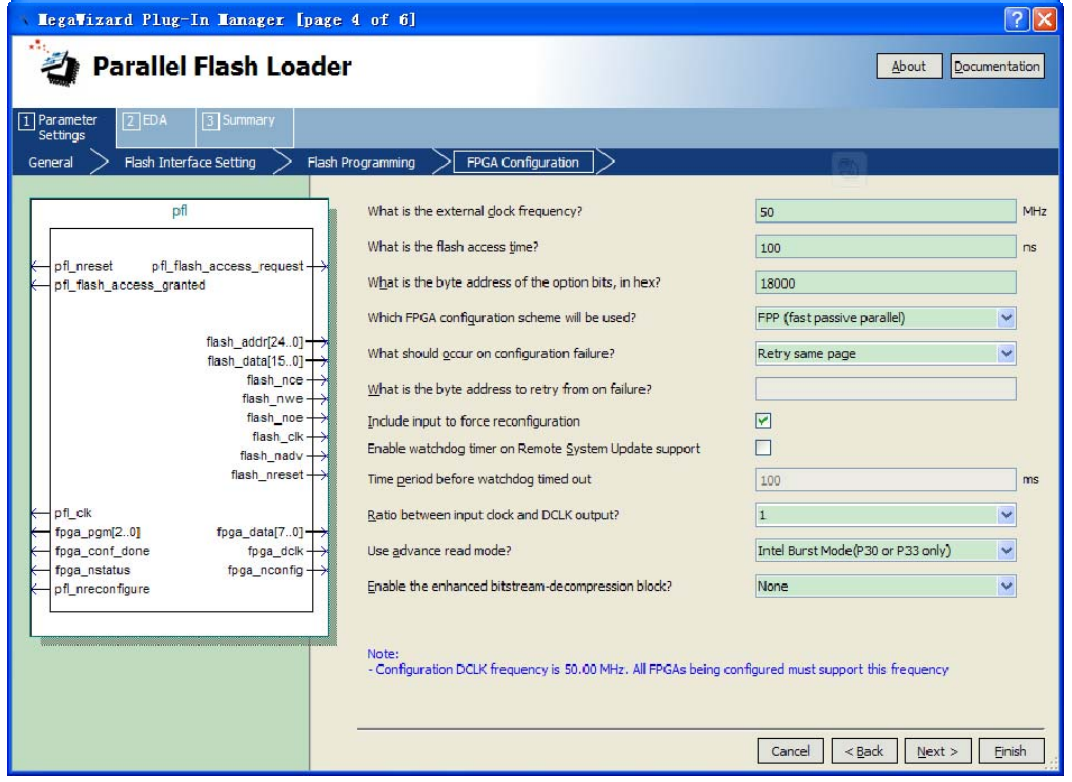

**Figure 3-12 Setting the PFL Megafunction Parameters(Step 4)** 

10. Click **Next**. Page 4 appears, listing the simulation files needed for the PFL megafunction. No simulation file will be listed for the megafunction because the PFL does not have any simulation files and it cannot be simulated

11. Click Next. **Summary** page appears, s shown in Figure 3-13 This page shows the files that will be created for the megafunction. Choose any additional file types that you want to create.

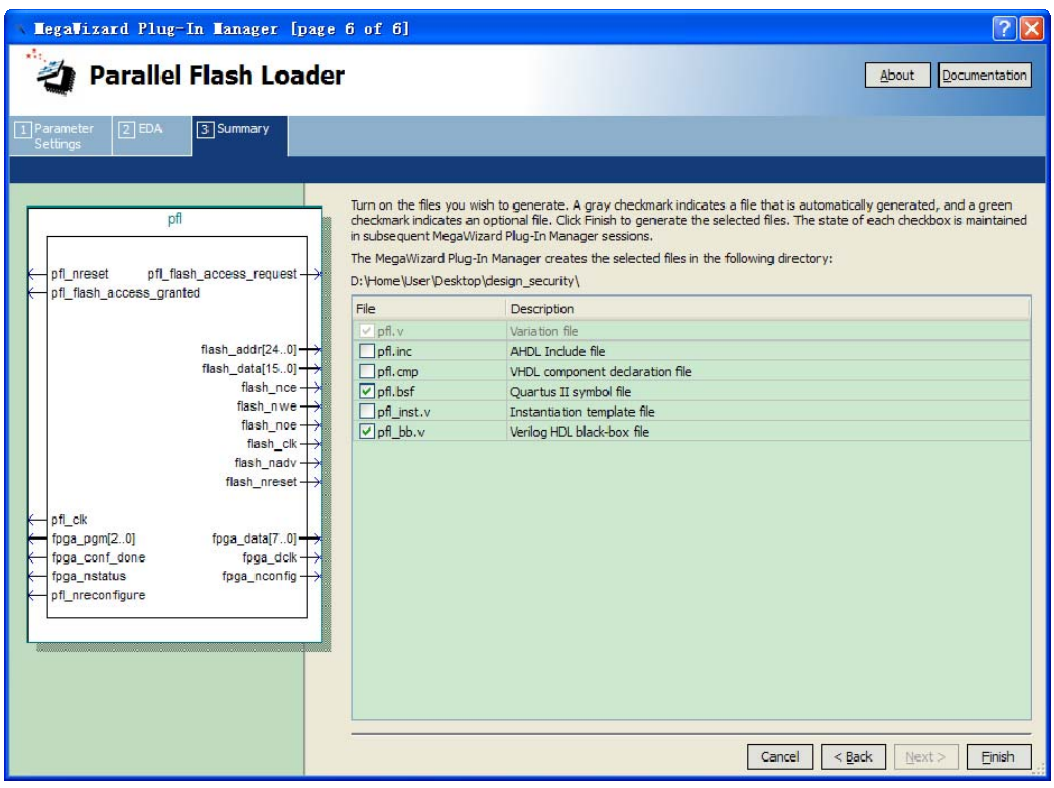

**Figure 3-13 Setting the PFL Megafunction Parameters(Step 5)** 

12. Click **Finish**. The Quartus II software generates the PFL megafunction in the form of the HDL file selected on Figure 3-8 and any additional files selected on Figure 3-13.

## **3.2.2 Input and Output Ports of the Parallel Flash Loader Megafunction**

Figure 3-14 shows the symbol for the PFL megafunction. The functions of the PFL input and output ports, please refer Altera application note *" AN478: Using FPGA-Based ParallelFlash Loader with theQuartus II Software"*.

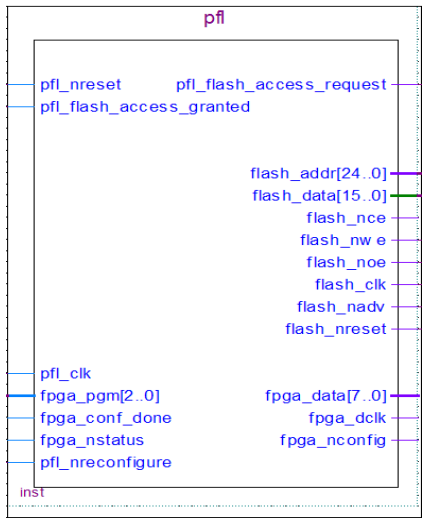

**Figure 3-14 PFL Megafunction Symbol** 

This section only describe how to connect the input and output ports of the PFL megafunction as shown in Table 3-1. Please reference *"TR4\_UserManual"* for more details.

| Name                     | Connection               |  |
|--------------------------|--------------------------|--|
| Pfl_nreset               | <b>VCC</b>               |  |
| Pfl_flash_access_granted | Pfl_flash_access_request |  |
| Pfl clk                  | OSC_50_BANK2             |  |
| $Fpga\_pgm[20]$          | <b>GND</b>               |  |
| Pfl_nreconfigure         | <b>VCC</b>               |  |
| $Flash\_add[240]$        | $FSM_A[251]$             |  |
| $Flash_data[150]$        | FSM_D[150]               |  |
| Flash_nce                | FLASH_CE_n               |  |
| Flash_nwe                | FSM_WE_n                 |  |
| Flash_noe                | FSM_OE_n                 |  |
| Flash_clk                | <b>FLASH_CLK</b>         |  |
| Flash_nadv               | FLASH ADV n              |  |
| Flash_nreset             | FLASH RESET n            |  |

**Table 3-1 the input and output ports of the PFL megafunction connection** 

After the connection finished as Table 3-1, the Block Diagram shown as Figure 3-15.

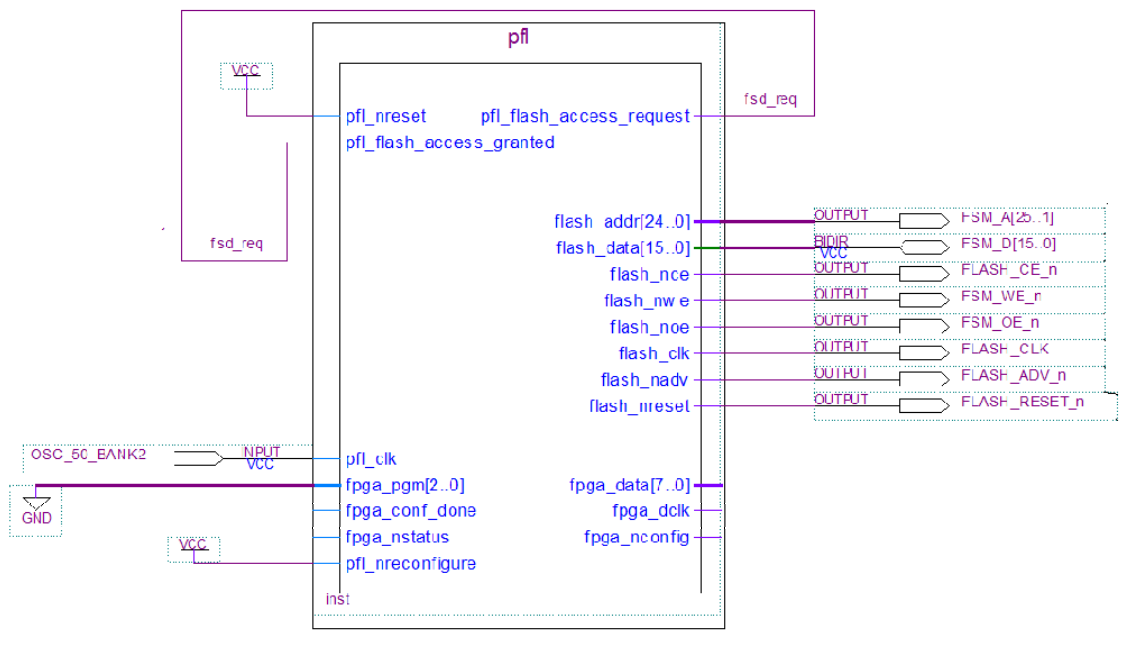

**Figure 3-15 PFL symbol connection** 

After save it,click **Start Compilation** to compile the project, and <filename>.sof file are generated in the same project directory. Next, copy the <filename>.ekp and encrypted configuration file(.pof) generated in *"3.1 Generate the .ekp File and Encrypt the Configuration File"* to the same directory.

# **3.3 Programming the Parallel Flash Device, Encrypt Configuration**

## **File, .ekp File**

Perform the following steps to program the flash device in the Quartus II Programmer:

- 1. On the Tools menu in the Quartus II software, click **Programmer**.
- 2. In the Programmer window, click **Add File**. The **Select Programming File** dialog box appears, as shown in Figure 3-16.

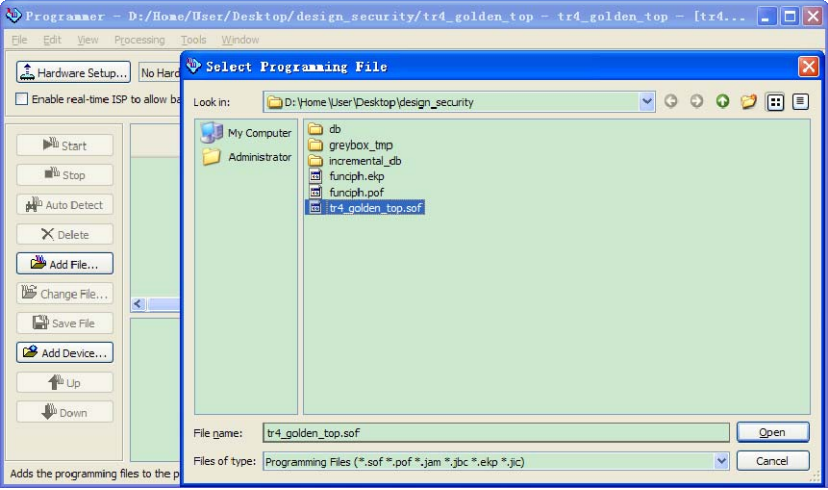

## **Figure 3-16 Adding SOF for PFL**

- 3. Select the SOF of the user design that contains the PFL logic.
- 4. Click **Open**. The SOF name appears in the Programmer window.
- 5. Select and right-click the SOF you just added. Click **Attach Flash Device**, as shown in Figure 3-17. The **Select Flash Device dialog** box appears as shown in Figure 3-18.

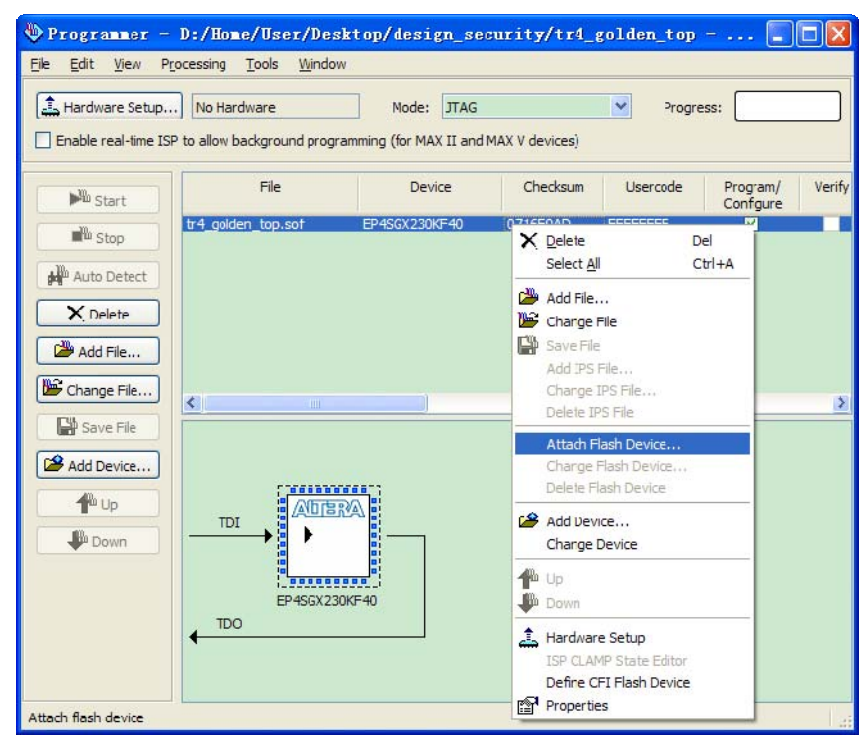

**Figure 3-17 Attaching Flash Device** 

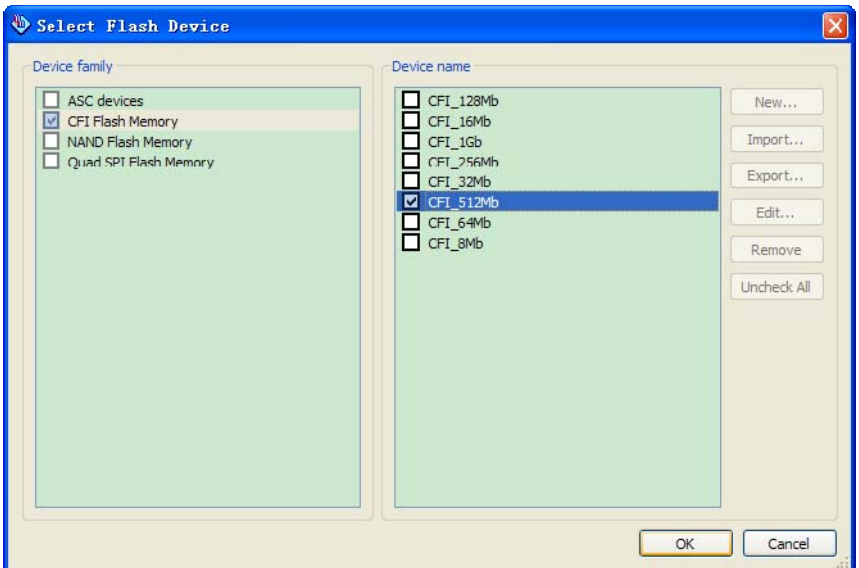

**Figure 3-18 Selecting Flash Device** 

- 6. Under Device family, turn on **CFI Flash Memory**.
- 7. Under Device name, select the density of the flash device.
- 8. Click **OK** to go back to the Programmer window.
- 9. Select and right-click the device name. Click **Change File**. The **Select New Programming File** dialog box appears as shown in Figure 3-19.

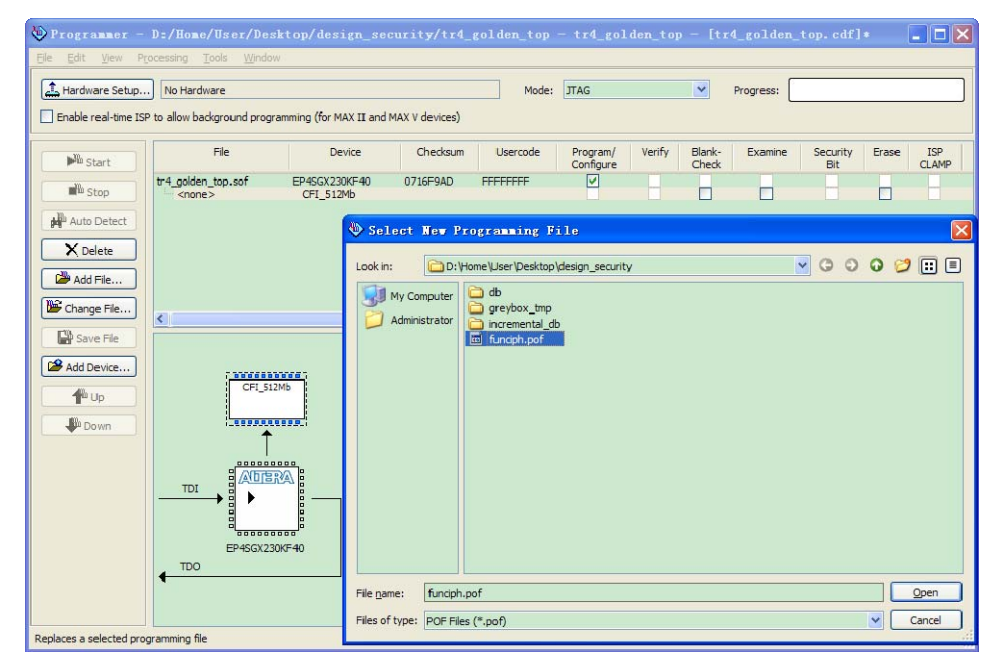

## **Figure 3-19 Adding POF for Flash Programming Device**

- 10. Select the POF of the flash device and click **Open**.
- 11. Under **Program/Configure** column, turn on all check box, as shown in Figure 3-20

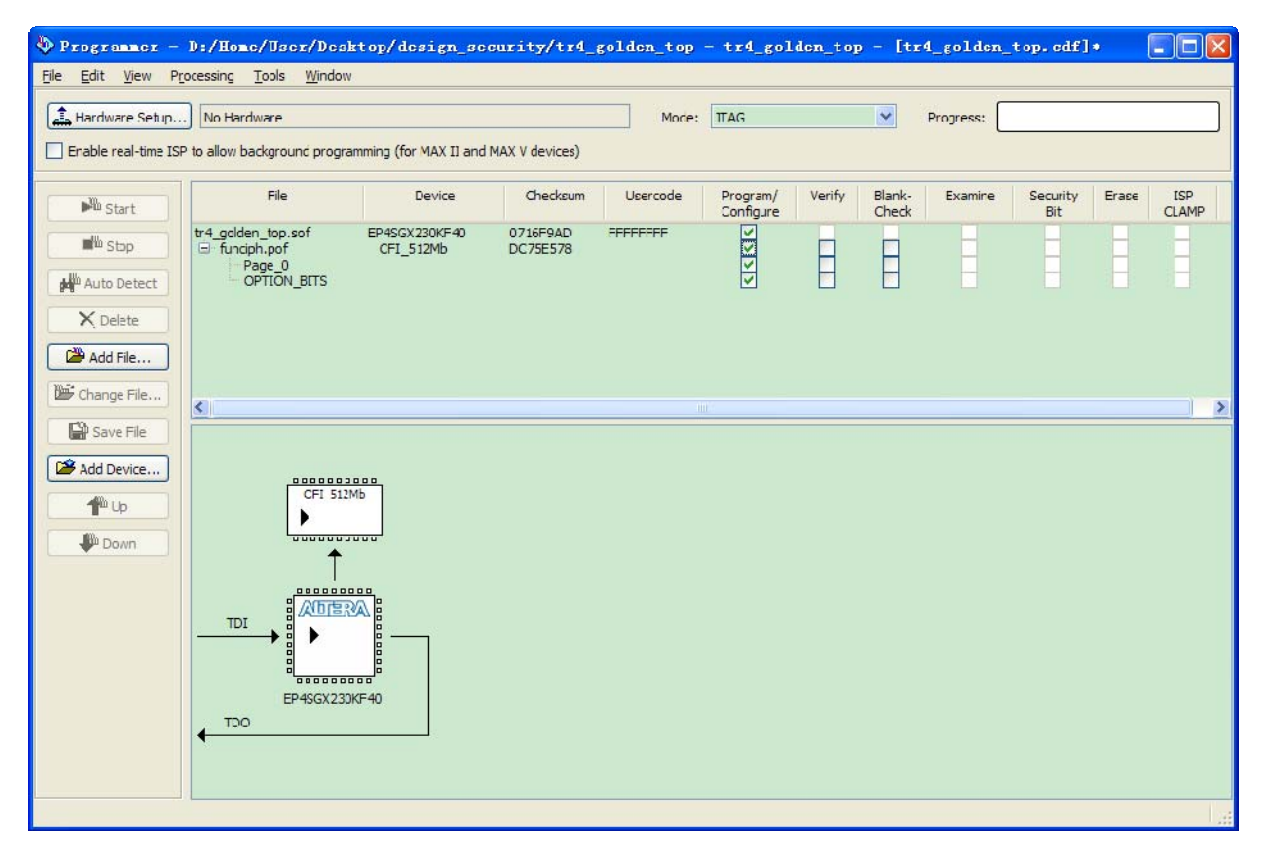

**Figure 3-20 Quartus II Programmer Showing PFL and POF of Flash Device** 

12. Click **Start** to configure the PFL and program the flash device. Then the Encrypted <filename>.pof file is stored in flash device on TR4 board.

13. Highlight <filename>.sof file, click **delete**. All files in the programmer window are excluded. Then click **Add file**, shown as Figure 3-16, select <filename>.ekp, and click **Open**, The programmer shown as Figure 3-21.

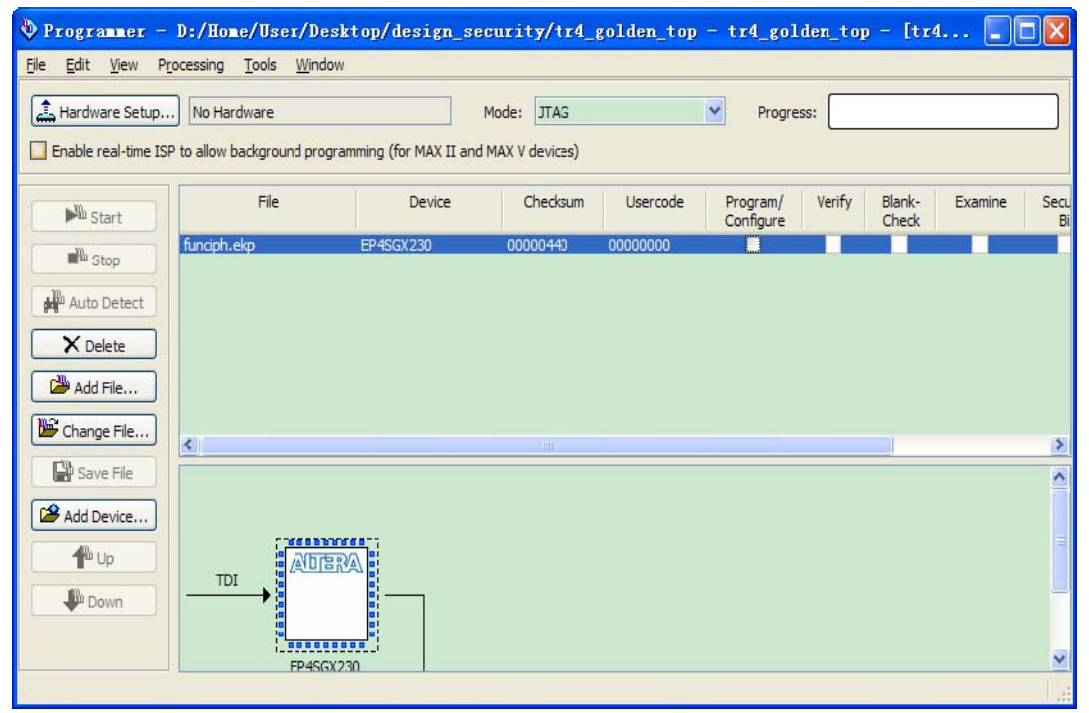

**Figure 3-21 programmer .ekp file** 

- 14. Under **Program/Configure** column, turn on all check box.
- 15. Click **Tools** and select **Option**, the **Option** window appears ,as is show in Figure 3-22.

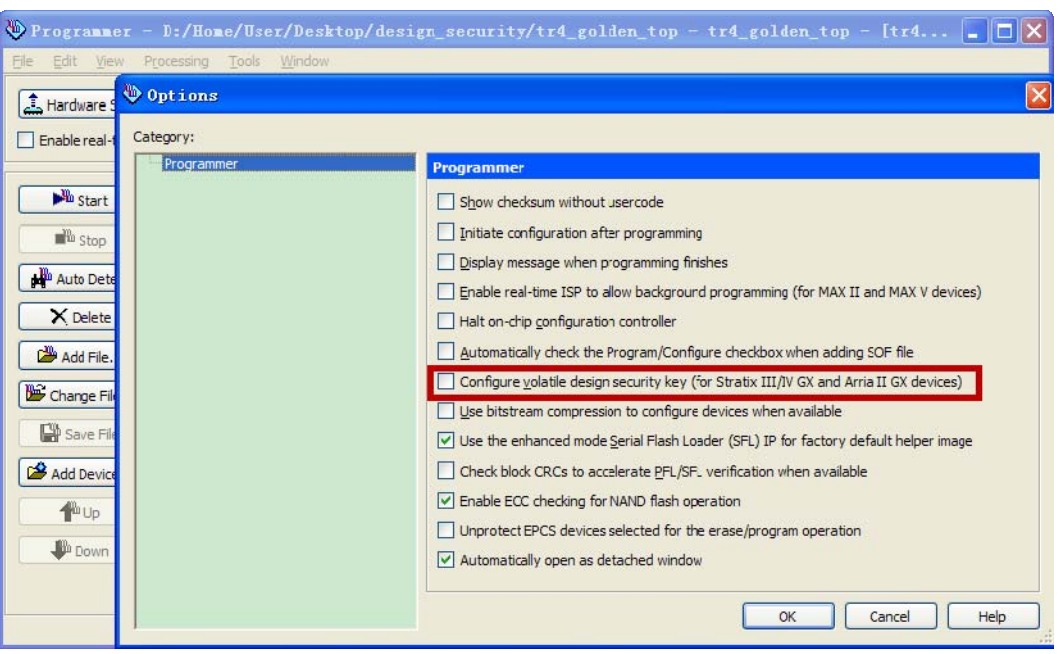

#### **Figure 3-22 Option window**

- 16. Make sure the item *"Configure volatile design security key(for Stratix III/IV GX and Arria II GX device)"* is not selected.
- 17. Click **Start**. The progress successful in moment. As is shown in Figure 3-22

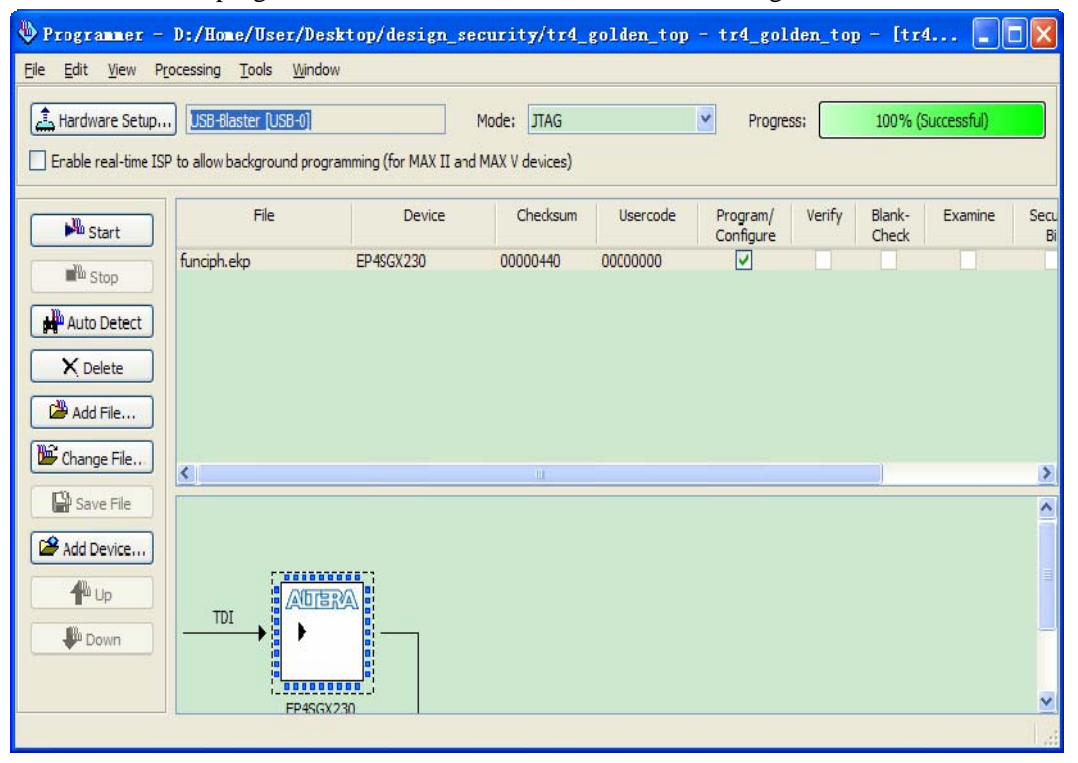

#### **Figure 3-22 successfully progress**

At present, the encrypted <filename>.pof file is stored in flash device and also, programming the volatile key into the FPGAs, which is provide an external battery to retain the volatile key. Restart TR4, the encrypted <filename>.pof file stored in flash device will be the default code to configure

FPGA and boot TR4 board.

## **4 Verify design security feather with TR4 board**

Two method will applied to verify whether the design security function.

## **4.1 The key do not match**

We have realize that the key of encrypted <filename>.pof file and volatile key <filename>.ekp file are set to all "1", as is shown in Figure 3-5.Now, we generate a key which set as all "2" with the same method, as is shown in Figure 3-23.

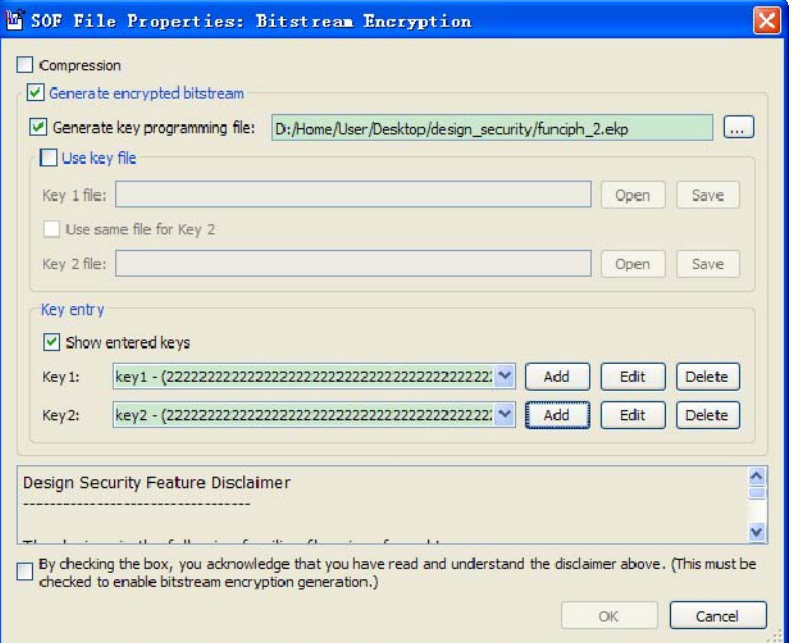

#### **Figure 3-23 generate all "2" key**

And programmer the <filename>.ekp file to FPGA which is provide an external battery to retain the volatile key. as is shown in Figure 3-24.

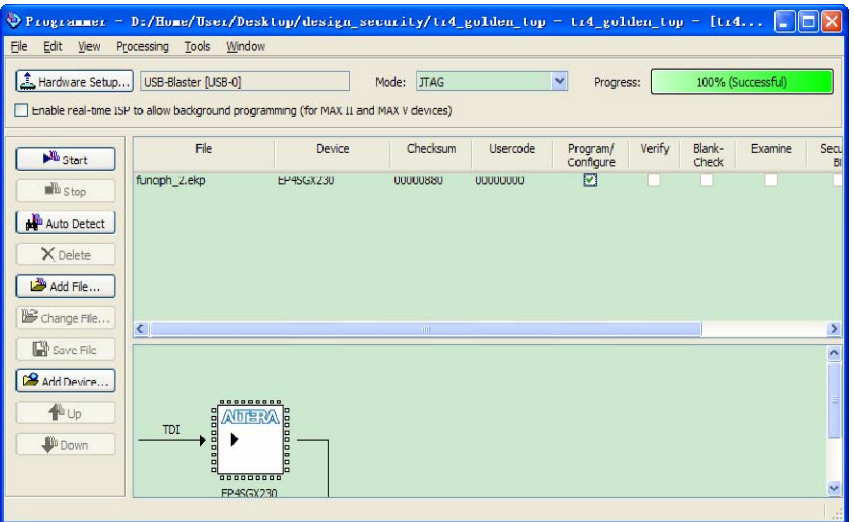

**Figure 3-24 programmer the <filename>.ekp file to FPGA** 

Restart TR4, the TR4 will not work, because the key stored in flash is all "1", different the all "2"

key retained in FPGA.

Again, programmer all "1" key to FPGA, restart TR4 board, the TR4 will function as user's design.

## **4.2 Take off battery**

Now, take off battery installed on the bottom of TR4 board, and power on TR4 board, it will not work, because no key is maintained in the FPGA to correspond the key stored in flash. Even though battery installed into battery holder, TR4 still do not work, because the key which is previously stored in FPGA has already "lost" when the battery token off.

If programmer all "1" key to FPGA which is provide an external battery to retain the volatile key. And restart TR4 board, the TR4 board work well again.

# **5 Conclusion**

in TR4 FPGA development kit with design security features work well to protect user's designs against unauthorized copying, reverse engineering, and tampering of configuration files. The PFL feature available in Altera FPGAs enables you to use in-system programming to program parallel flash devices. The Quartus II software provides the tools necessary for you to program the parallel flash device through the FPGA's JTAG interface.

# **6 Referenced Documents**

This application note references the following document: TERASIC TR4 CD *TR4\_UserManual TR4\_Schematic* 

## Altera application note and handbook

*" AN556: Using the Design Security Features in Altera FPGAs"*. *" AN478: Using FPGA-Based ParallelFlash Loader with theQuartus II Software"*. *"Chapter 10: Configuration, Design Security, and Remote System Upgrades in Stratix IV Devices"*

# **Document Revision History**

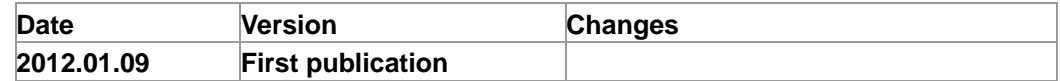